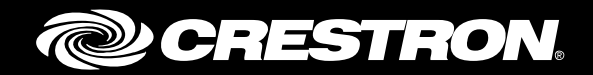

## Crestron Fusion® Cloud Add-In for Outlook® **Software**

User Guide Crestron Electronics, Inc.

Crestron product development software is licensed to Crestron dealers and Crestron Service Providers (CSPs) under a limited non-exclusive, non-transferable Software Development Tools License Agreement. Crestron product operating system software is licensed to Crestron dealers, CSPs, and end-users under a separate End-User License Agreement. Both of these Agreements can be found on the Crestron website at [www.crestron.com/legal/software\\_license\\_agreement](http://www.crestron.com/legal/software_license_agreement).

The product warranty can be found at www.crestron.com/warranty.

The specific patents that cover Crestron products are listed at [patents.crestron.com](http://patents.crestron.com/).

Crestron, the Crestron logo, Crestron Fusion, and RoomView are either trademarks or registered trademarks of Crestron Electronics, Inc. in the United States and/or other countries. Microsoft and Outlook are either trademarks or registered trademarks of Microsoft Corporation in the United States and/or other countries. Other trademarks, registered trademarks, and trade names may be used in this document to refer to either the entities claiming the marks and names or their products. Crestron disclaims any proprietary interest in the marks and names of others. Crestron is not responsible for errors in typography or photography.

This document was written by the Technical Publications department at Crestron. ©2016 Crestron Electronics, Inc.

## **Contents**

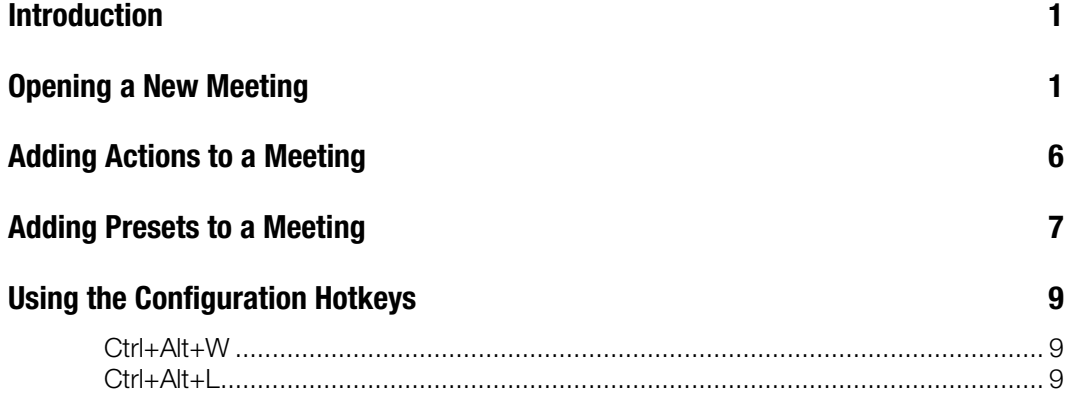

# Crestron Fusion Cloud Add-In for Outlook Software

## Introduction

The Crestron Fusion Cloud Add-In for Outlook (OLAI) adds the Crestron Fusion Cloud room booking wizard functionality to Microsoft® Outlook software when used with Crestron Fusion Cloud installed on-premises. The room booking wizard locates available rooms and resources for meetings and sets actions and presets.

This document provides information on how to open a new meeting, add actions and presets to meetings, and use the configuration hotkeys for the Crestron® add-in software.

For information on installing the OLAI, refer to the Crestron Fusion Cloud Add-In for Outlook Software Installation Guide (Doc. 7894).

## Opening a New Meeting

To open a new meeting, do the following:

1. Click the **Calendar** button and then click the **New Meeting** button.

#### Calendar Button

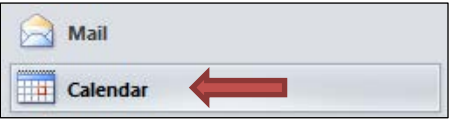

#### New Meeting Button

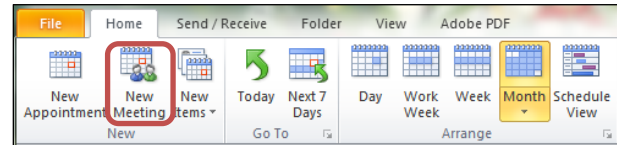

The **Meeting** window opens.

#### Meeting Window

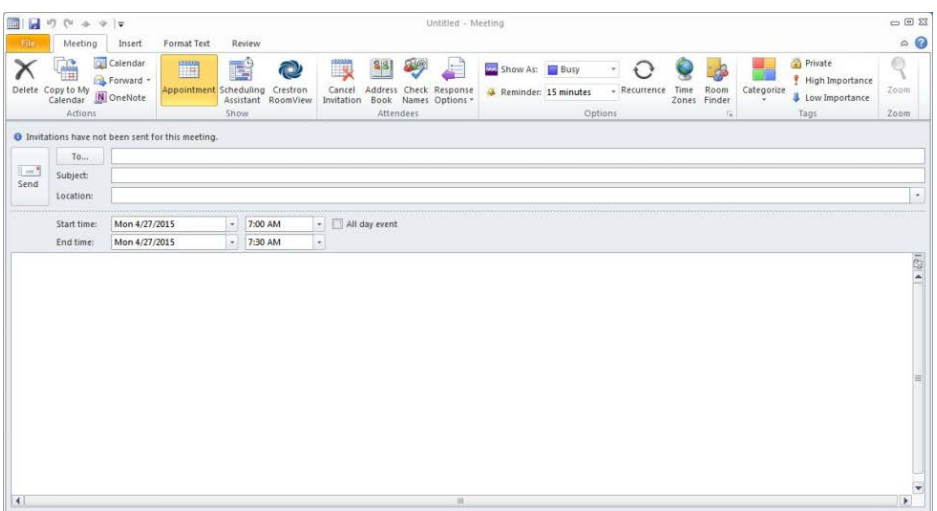

- 2. In the To field, enter the attendees.
- 3. In the Subject field, type a description.
- 4. In the Location field, type the meeting location.
- 5. In the Start time and End time fields, set the start and end time for the meeting.
- 6. In the body of the window, enter any meeting information to be shared with the recipients.
- 7. Click the **Insert** tab to attach files, charts, etc.
- 8. Click the Scheduling Assistant button to open the Scheduling Assistant window. You can check the availability of attendees, change meeting times, and add attendees.

#### Scheduling Assistant Window

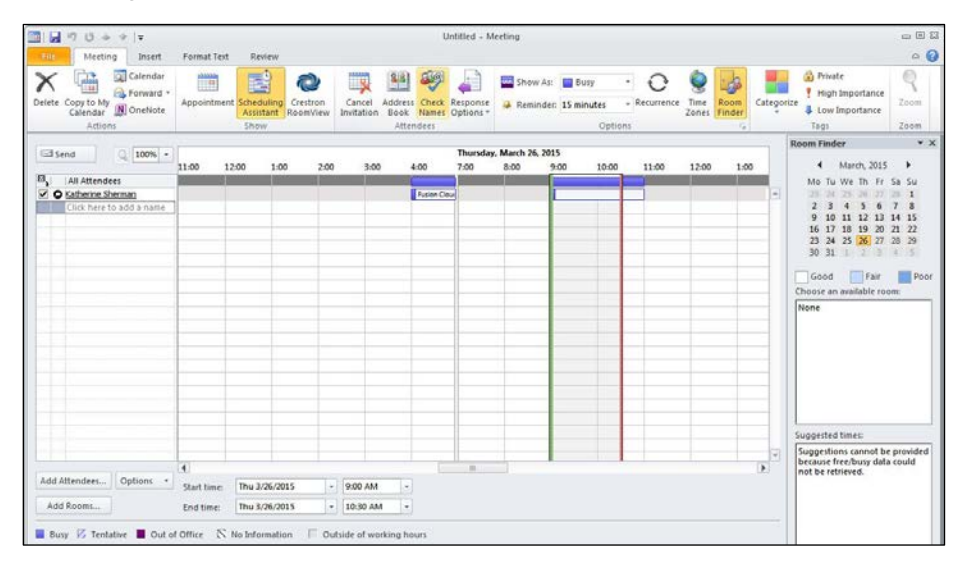

9. Click the Crestron RoomView<sup>®</sup> application button to open the Room Selection window and load the Crestron Fusion Cloud room booking wizard functionality.

#### Crestron RoomView Button

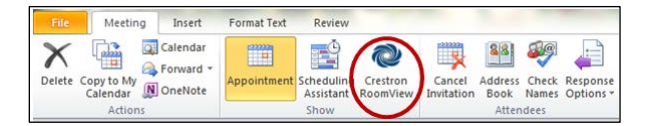

#### Room Selection Window

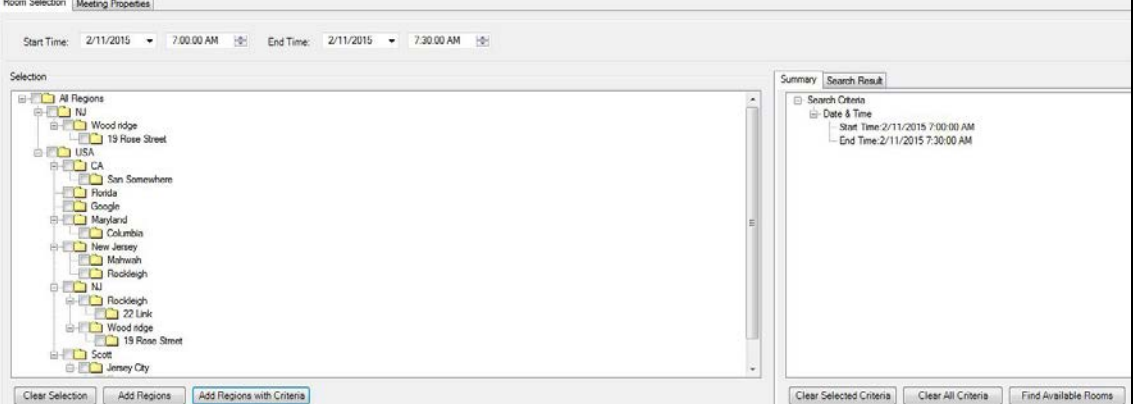

- 10. The Start Time and End Time fields are automatically set to the time and date the new meeting was scheduled. To reset the date and time, click the drop-down arrows or enter the date and time into the Start Time and End Time fields.
- 11. In the Selection section, click the check boxes for the regions where the meeting is to take place.

**NOTE:** Regions can also be selected by right-clicking them.

To add or remove regions, use the following buttons.

- Clear Selection: This button removes the selected regions so that new information can be entered.
- Add Regions: This button adds regions with no additional criteria. The selected regions are displayed in the **Summary** section.
- Add Regions with Criteria: This button specifies room assets and room properties for the selected region.
- 12. Click the Add Regions with Criteria button to open the RoomView Criteria window. This allows filtering room searches by customer room values and provides the exact functionality.

#### RoomView Criteria Window

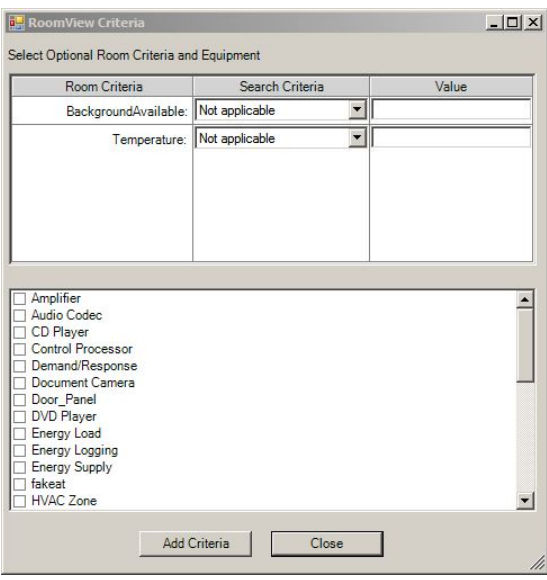

In the Select Optional Room Criteria and Equipment section, the following are available.

- Room Criteria: This field displays the criteria name.
- Search Criteria: This field specifies how the criteria are evaluated in the search. Click the drop-down arrow to make a selection.
- Value: This field specifies the value of the search criteria.
- 13. At the bottom of the Room Criteria window, click the check box next to the equipment to include in the search.

#### Equipment List Section

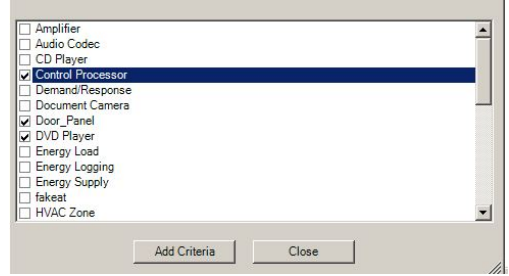

14. Click the Add Criteria button to close the RoomView Criteria window. The choices are added to the Summary window.

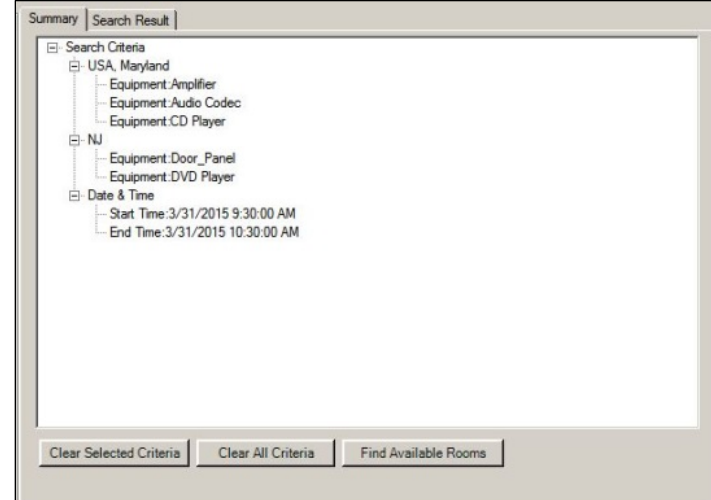

Summary Window Showing Regions with Selected Equipment

In the **Summary** window, the following buttons are available.

• Clear Selected Criteria: Click a piece of equipment under a region and then click the Clear Selected Criteria button to delete the selected equipment.

To clear an entire list of equipment under a region, click the region node and then click the Clear Selected Criteria button. For example, in the Summary window above, click the NJ node to remove the Door\_Panel and DVD Player from the search criteria.

- Clear All Criteria: Click this button to clear all criteria from all regions.
- Find Available Rooms: Click this button to initiate a search for the available rooms using the selected criteria.
- 15. Click the Find Available Rooms button to initiate the search. The available rooms are displayed in the Search Result window.

#### Search Result Window

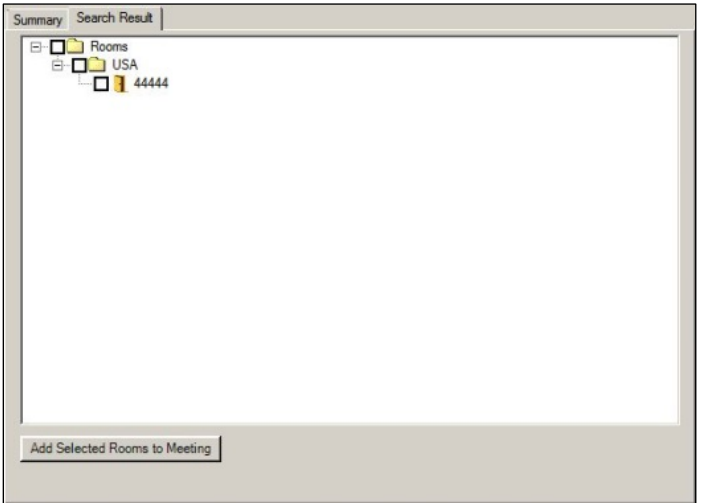

16. Click a check box to select a room.

- 17. Click the Add Selected Rooms to Meeting button. A pop-up window opens stating that all selected rooms have been added to the meeting. Click the OK button to close the window.
- 18. Click the Appointment button to review the meeting information and then click the Send button to send the meeting invitation.

#### Appointment Button

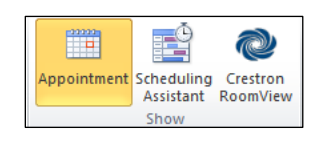

NOTE: For more information on setting up meetings using Outlook, click the Help icon located at the top right corner of the Calendar window.

To add actions or presets to a meeting using the room booking wizard, refer to the ["Add Actions to a Meeting"](#page-9-0) section and the ["Add Presets to a Meeting"](#page-10-0) section.

## <span id="page-9-0"></span>Adding Actions to a Meeting

Actions provide a way to control lights and equipment in a room associated with a meeting.

1. Click the Meeting Properties tab and select the Actions radio button to display all available actions.

#### Meeting Properties: Actions Selected

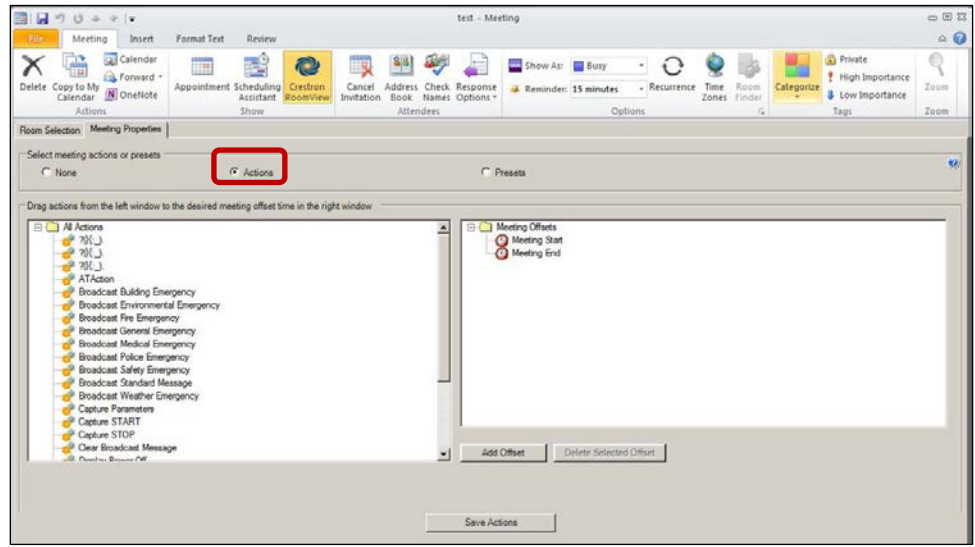

- 2. Drag the actions to the desired time of the meeting such as Meeting Start or Meeting End.
- 3. Click the Add Offset button to open the Add Meeting Offset window.

#### Add Meeting Offset Window

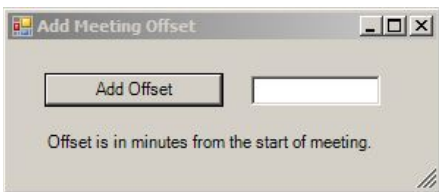

Adding an offset applies actions throughout a meeting. The offset time is always relative to the start time of the meeting. Offsets are added in minutes from the start of the meeting.

- 4. Click the Delete Selected Offset button to delete selected offsets.
- 5. Click the Save Actions button.
- 6. Click Send from the Appointment or Scheduling Assistance window to create a meeting.

## <span id="page-10-0"></span>Adding Presets to a Meeting

Presets specify the meeting type and associated conference information.

1. Click the Meeting Properties tab and select Presets to display all available actions.

Meeting Properties Window: Presets Selected

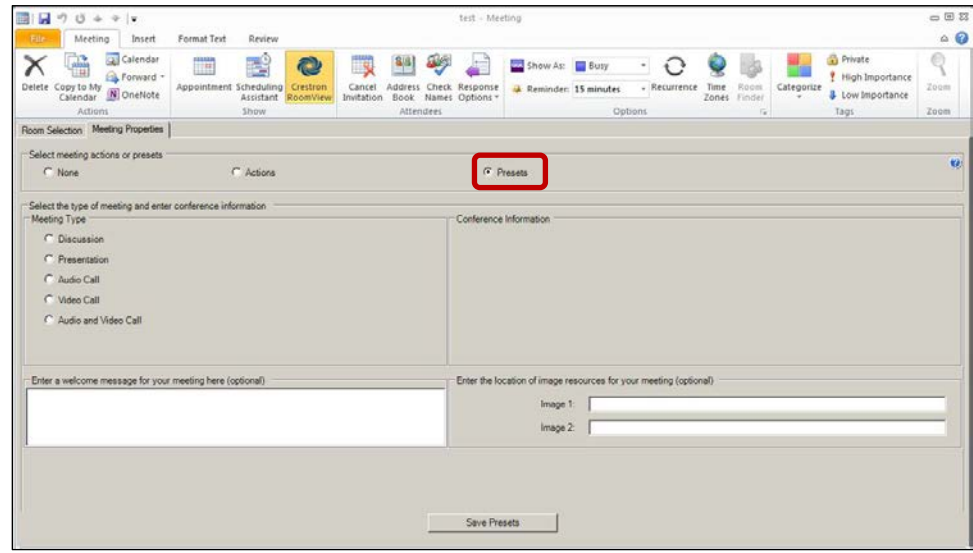

**NOTE:** Meeting Type presets and their related Conference Information fields can be created and edited in Crestron Fusion Cloud. The fields discussed in this section are those that are displayed by default.

The table below provides examples of how the default meeting presets in Crestron Fusion Cloud can be used to set up the conference room experience.

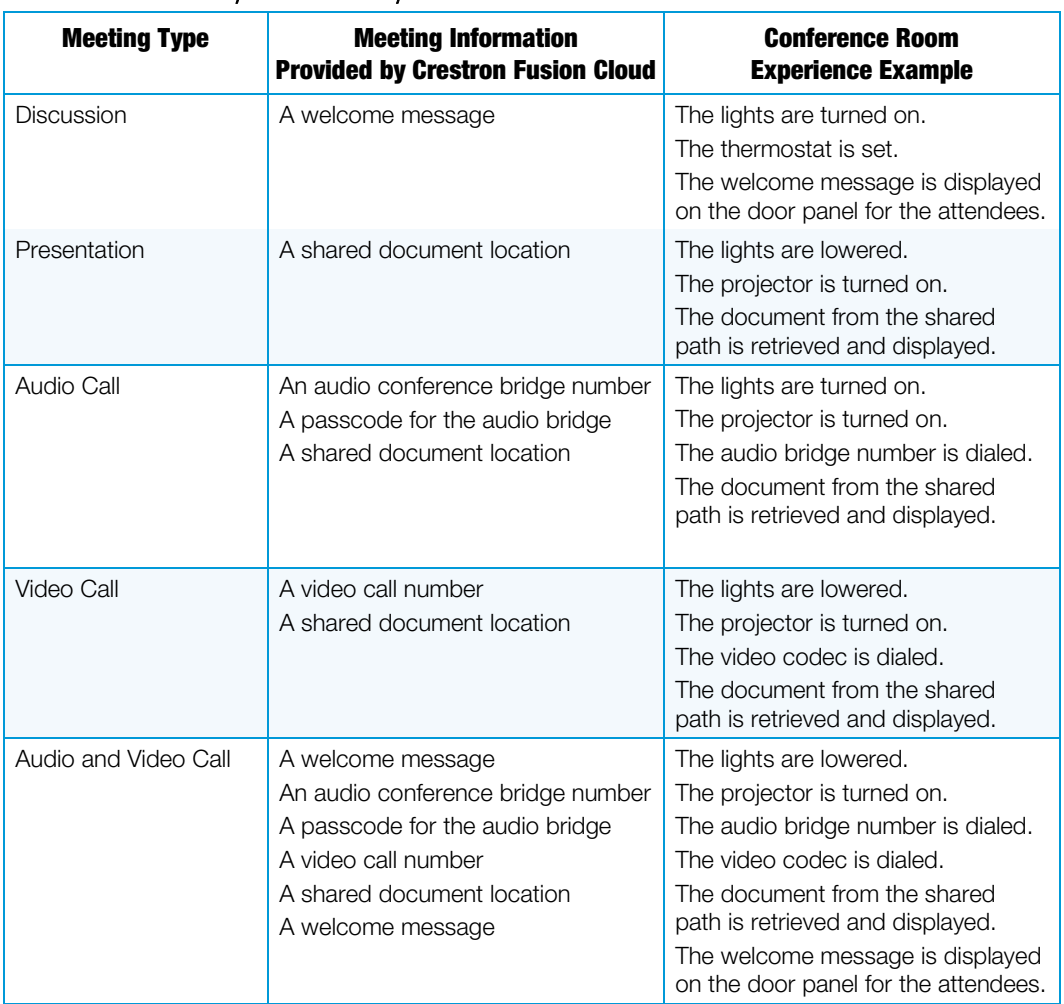

#### Conference Room Experience Example

2. In the optional Enter a welcome message for your meeting here field, enter a message. The message displays on the touch screen, projector, etc., that is attached to the control processor in the meeting room.

The Image 1 and Image 2 fields specify an image file that is displayed in the same manner as the welcome message described in the table above. When specifying the image file, enter the full path to the file.

**NOTE:** Crestron Fusion Cloud does not verify the path or file name entered. Be sure to check the information.

- 3. Click Save Presets to save settings.
- 4. Click the Send button on the Appointment or Scheduling Assistance window to create a meeting.

## Using the Configuration Hotkeys

There are two hotkeys available for use with the Crestron Fusion Cloud Add-In for Outlook to establish and verify the Crestron Fusion Cloud Web Service address (Ctrl+Alt+W) and to check the location of the log file directory (Ctrl+Alt+L).

### Ctrl+Alt+W

The Ctrl+Alt+W key combination allows the user to enter, edit, or verify the Crestron Fusion Cloud Web Service address.

1. Press Ctrl+Alt+W to open the configuration dialog box.

#### Configuration Dialog Box

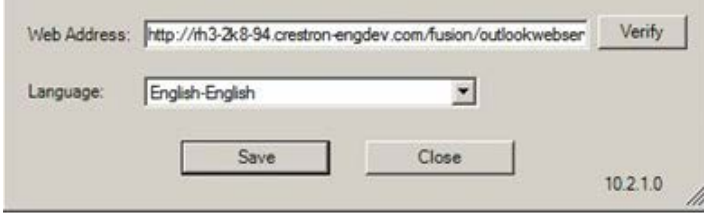

- 2. To change the web service address, enter the new address for the web service and click the Verify button.
- 3. If verification is successful, click the Save button to update the settings.
- 4. Click the **Close** button.

### Ctrl+Alt+L

The Ctrl+Alt+L key combination allows the user to view the location of the log file directory.

1. Press Ctrl+Alt+L to open a message box showing the location of the log file directory.

#### Log File Directory Message Box

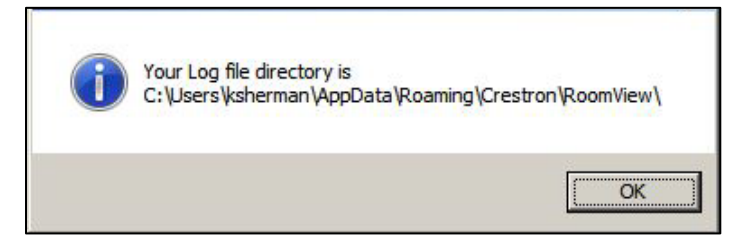

2. Click the OK button.

**Crestron Electronics, Inc.**<br>
15 Volvo Drive Rockleigh, NJ 07647<br>
Tel: 888.CRESTRON<br>
Fax: 201.767.7576<br>
www.crestron.com 15 Volvo Drive Rockleigh, NJ 07647 Tel: 888.CRESTRON<br>Fax: 201.767.7576 Fax: 201.767.7576 **Specifications subject to Specifications subject to Specifications subject to Specifications** subject to **subject to Specifications** subject to **shange** without notice.

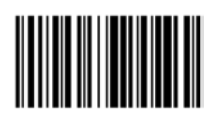

**– DOC. 7895 B (2046363 ) 0 9.1 6** change without notice.